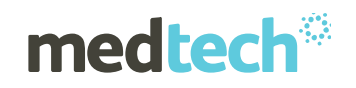

# Installation Instructions

### Medtech 32

Version 22.15 Build 5914

(October 2018)

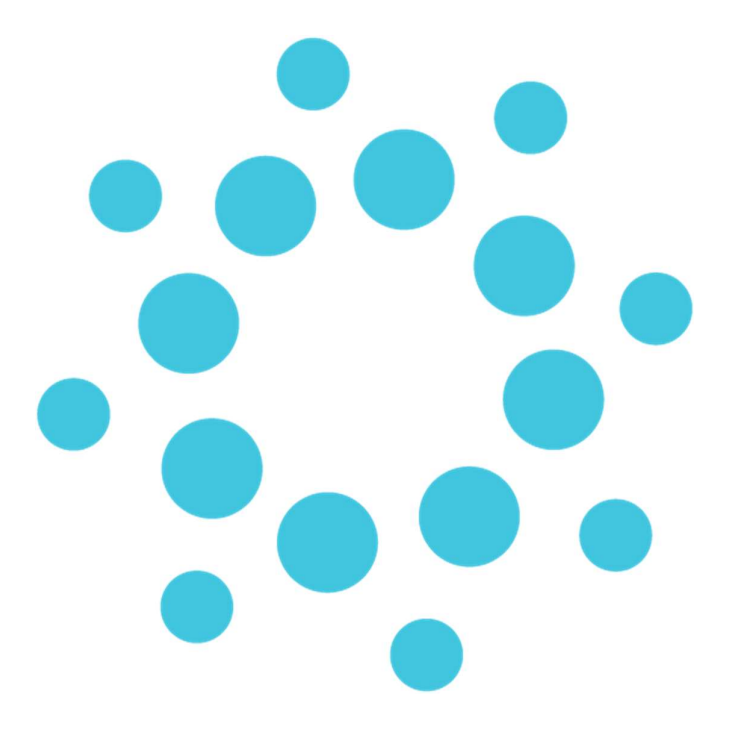

Important Note: Medtech recommends that all Medtech upgrades and database back-up and restore processes are performed by a Medtech Certified Engineer or your Practice Technician. Click here for a list of Medtech Certified Engineers or visit the Medtech website www.medtechglobal.com.

These installation instructions contain important information for all Medtech users. Please ensure that they are circulated amongst all your staff. We suggest that they are filed safely for future reference.

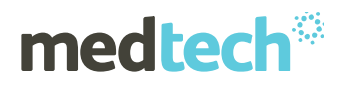

### Table of Contents

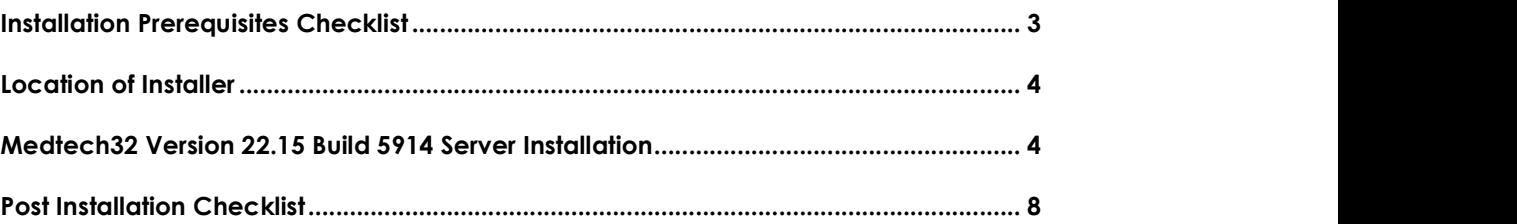

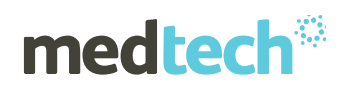

## Installation Prerequisites Checklist

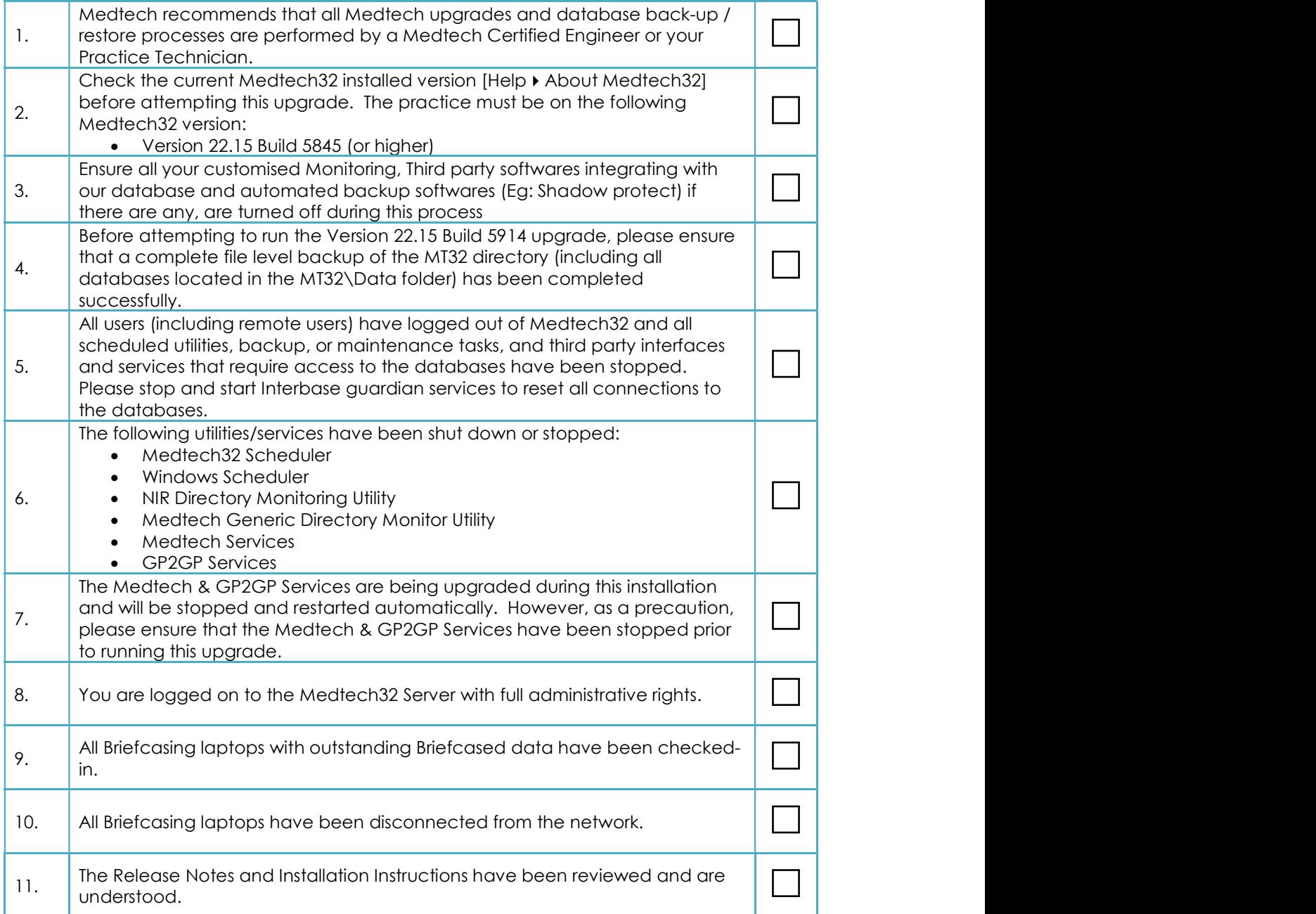

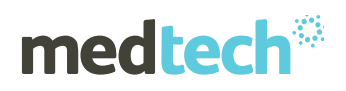

#### Location of Installer

#### For practices that are registered on the Insight Customer Portal

- 1. Visit the Insight Customer Portal at: https://insight.medtechglobal.com/downloads/medtech32/ and enter your User Name and Password
- 2. Locate the update called Medtech32 Version 22.15 Build 5914 (October 2018).

#### For practices that are NOT registered on the Insight Customer Portal

- 1. Visit our website at: <u>http://www.medtechglobal.com/nz/support-nz/mt32-downloads-nz/</u><br>2. Locate the update called **Medtech32 Version 22.15 Build 5914 (October 2018).**
- 

#### Medtech32 Version 22.15 Build 5914 Server Installation

- 1. Ensure that you have completed and checked all the items in the **Installation** Prerequisites Checklist above.
- 2. Download the Version 22.15 Build 5914 Installer as described above.
- 3. Double-click on the **Upgrade EXE** to start the installation process.

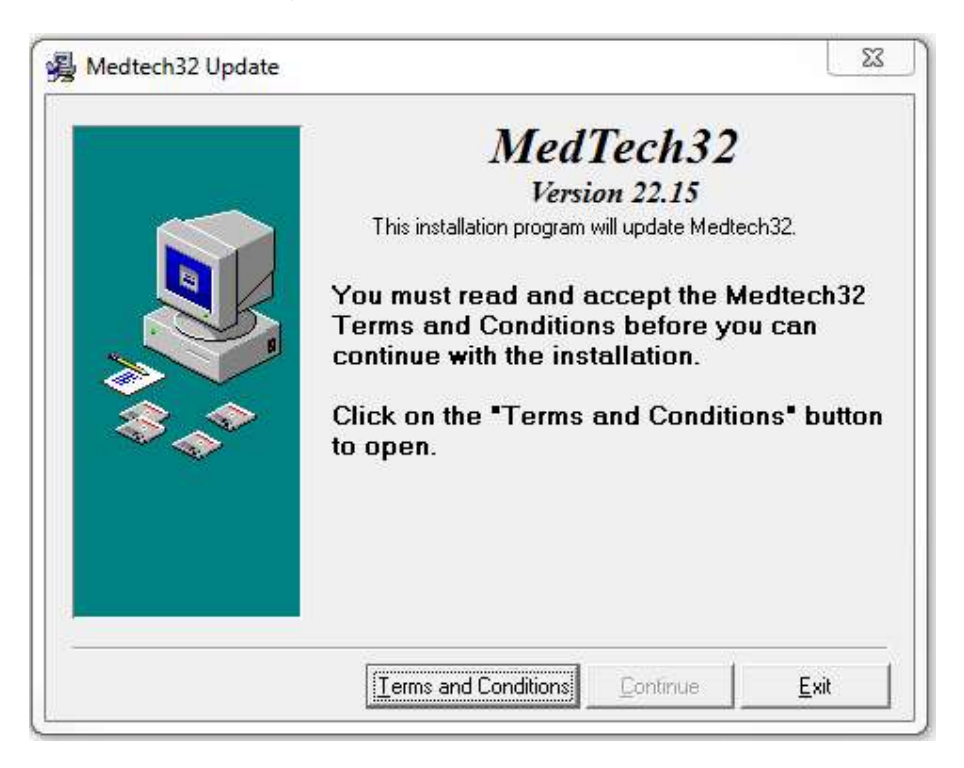

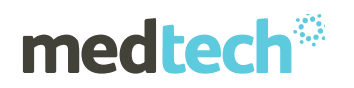

4. Click 'I Accept' button to continue

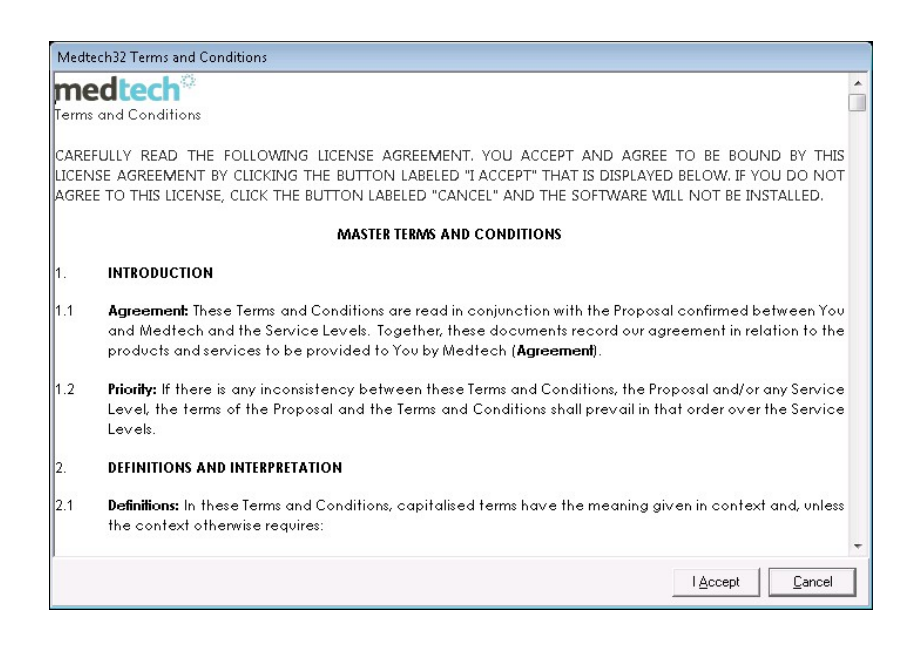

5. Select 'Medtech32 Server Installation on this computer radio' check-box, click 'Next' button.

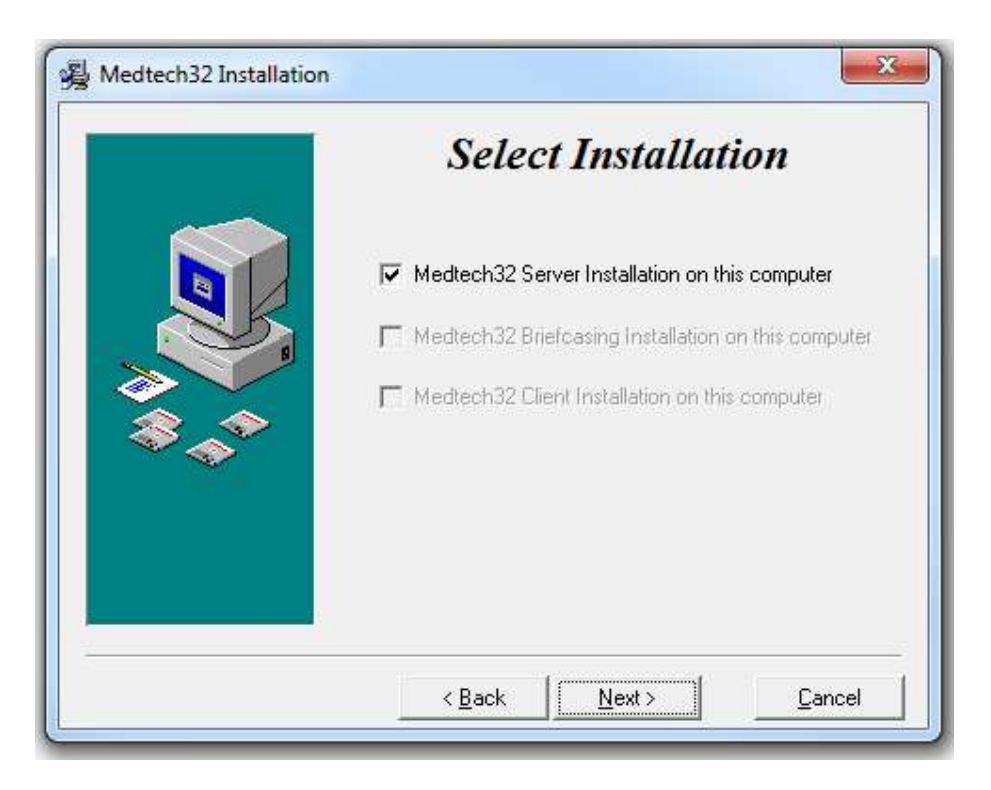

![](_page_5_Picture_0.jpeg)

![](_page_5_Picture_1.jpeg)

6. Ensure that all the points mentioned in the Pre Installation Check are performed, tick the tick-box and click 'Next' button.

![](_page_5_Picture_3.jpeg)

7. The Installation will progress

![](_page_5_Figure_5.jpeg)

8. The Idiom Forms engine installation will progress

![](_page_5_Picture_65.jpeg)

![](_page_6_Picture_1.jpeg)

9. If there are any Upgrade issues, below error message will be displayed and the Installation will terminate. In this case, you need to go back to the previous file level back up. If there are no issues, it will continue with next step.

![](_page_6_Picture_56.jpeg)

10. The Medtech Services will now be started. Once the installation is complete, the

![](_page_6_Picture_57.jpeg)

- 
- 12. You will be prompted to reboot the server at the completion of the installation. Please do so when required.

![](_page_6_Picture_58.jpeg)

![](_page_7_Picture_0.jpeg)

#### Post Installation Checklist

![](_page_7_Picture_280.jpeg)

![](_page_8_Picture_0.jpeg)

![](_page_8_Picture_1.jpeg)

For further information, or any other queries regarding the changes in this release, please contact Medtech Support as follows:

- Insight: Register for the Insight Customer Portal and Log a Support Ticket at https://insight.medtechglobal.com/
- Online Chat: www.medtechglobal.com